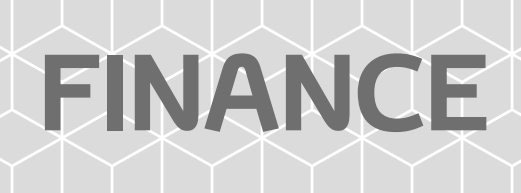

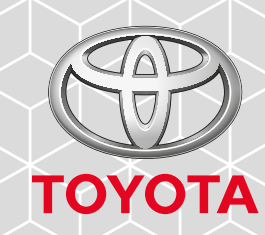

# **TOYOTA FINANCE ONLINE USER GUIDE**

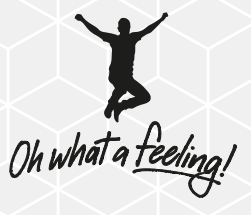

# **Introducing Toyota Finance Online, the easy way to manage your account**

**Toyota Finance Online is the easy way to manage your account online. You can change your correspondence preferences at any time, update your details, access your balance, view your transactions and more. It's just part of our commitment to making life easier for our customers.**

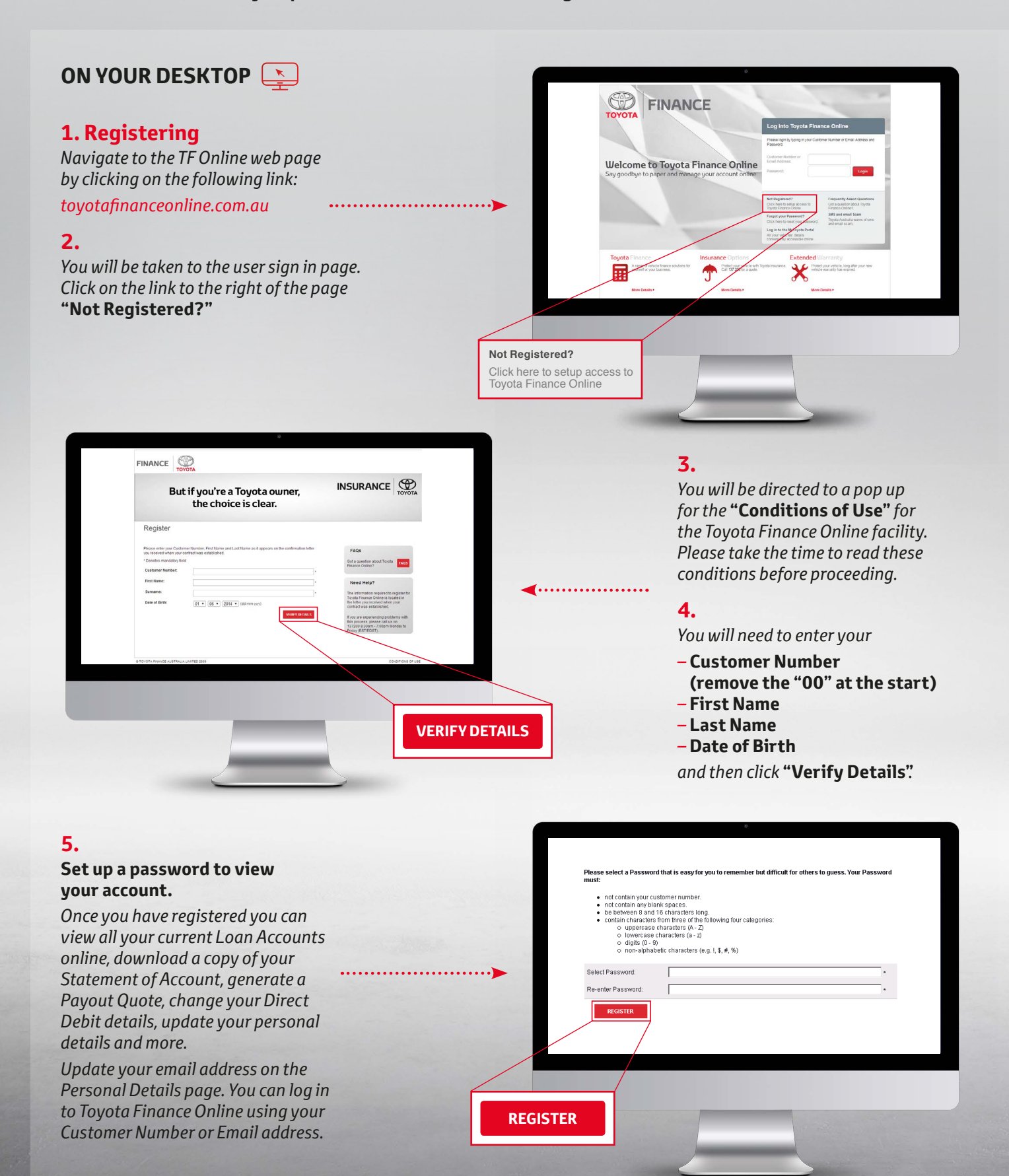

# **ON YOUR MOBILE**

# **1. Registering**

*Download the app from the App Store or Google Play. Click on the buttons below to begin:*

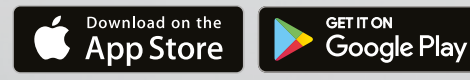

#### **2.**

*Click on the app and you will be directed to the Home Page. Select* **"myFinance"**  *from the menu.*

#### **3.**

*You will be taken to the user sign in page. Select* **"Not Registered?"**

 $\overline{\phantom{a}}$ 

.<br>Register Please enter your C<br>as it appears on the

> FAQs Got a questio<br>myTovota Fir

Need Help?

**B** FINANCE

\* Denoter mandaton: field .<br>Firet Nam irname ate of Birtl

01 06 07 201

Q

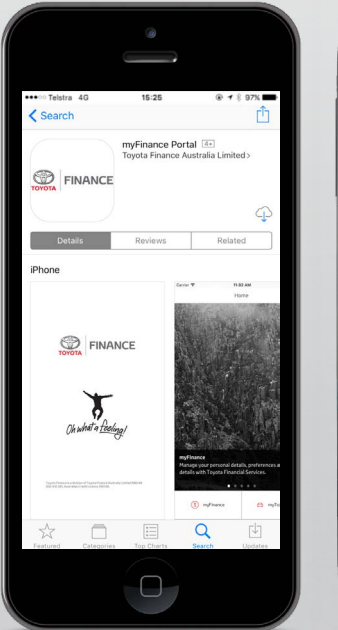

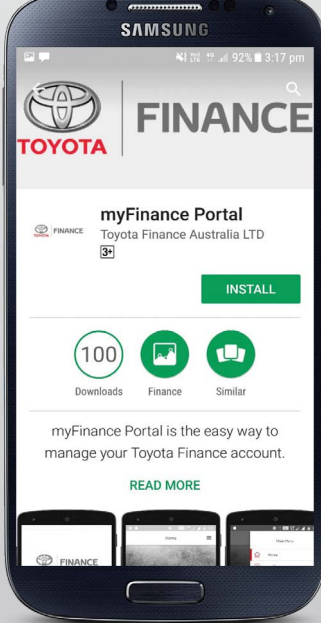

# **4.**

*You will be directed to a pop up for the* **"Conditions of Use"** *for the myFinance portal. Please take the time to read these conditions before proceeding.* 

# **5.**

*You will need to enter your*

- **Customer Number**
- **(remove the "00" at the start)**
- **First Name**
- **Last Name**
- **Date of Birth**

*and then click* **"Verify Details"**.

## **6.**

#### **Set up a password to view your account.**

 *Once you are registered, you are able to view your contracts, generate statements, request a payout quote and update your details.* 

 *Update your email address on the Personal Details page. You can log in to Toyota Finance Online using your Customer Number or Email address.*

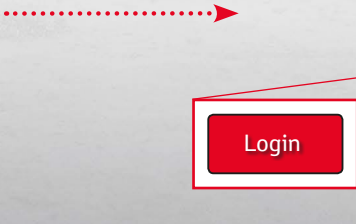

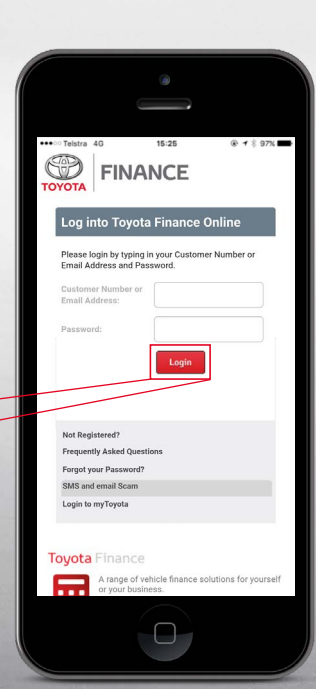

VERIFY DETAILS

. . . . . . . . . . . . . . . . . . .

. . . . . . . . . . . 1

**ON YOUR MOBILE**

#### **Navigate**

#### **Use the hamburger icon on the top right to navigate the site.**

*Here you will be able to view the available options including contract details, transactions, payout quote, personal and payment details.* 

**TRANSACTIONS CONTRACT DETAILS PAYOUT QUOTE** PAYMENT DETAILS . . . . . . . . . . . . 1 PERSONAL DETAILS ontract Summary ne Demo User **Contract Number** 87654321 tract Type Toyota Access Cor ARC111 2012 TOYOTA RAVA \$23,089.02 12345678  $\Box$ 

**EX FINANCE** 

**NOTIFICATIONS** 

Æ

**CLIMMARY** 

# **View Contracts**

**View all your Current Loan Accounts online.**

*Here you will be able to view your contract term, your repayment information, and vehicle details. You can also view your annual interest and billing schedule from this screen.* 

#### **Generate a Statement**

 $\overline{\overline{}}$ 

**Contract Details** 

Contract Contract Typ Contract Term Contract Status

**Start Date** 

End Date

onths Rur

**Amount Financed** 

ed Future Value

Curre

3/01/2014

\$19,462.80

3/01/2018 \$5,658.40

 $\overline{22}$ 

 $\Box$ 

Select Contract:

#### **Looking for an easy way to get a Statement of Account?**

*Select the relevant contract from the dropmenu, press* **"Print Statement"** *and a new web page will launch with all the transactions on your loan account. You can then choose to forward this as a text message, email or save it to your iBooks or Notes.*

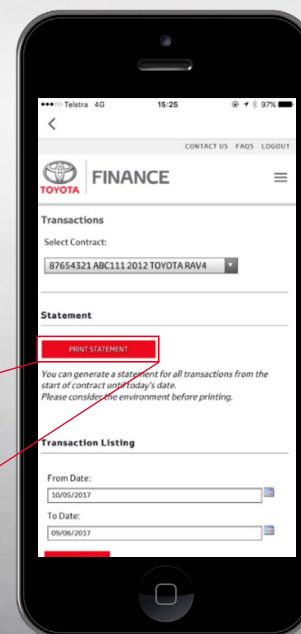

**EX FINANCE**  $\equiv$ 87654321 ABC111 2012 TOYOTA RAV4 Þ . . . . . . . . . . . . . . . . . .

87654321 ABC111 2012 TOYOTA RAV4

PRINT STATEMENT

# **ON YOUR MOBILE**

#### **Request a Payout Quote**

#### **Get a payout quote easily.**

*Select the relevant contract from the dropmenu and confirm the Valid To date. Press*  **"Calculate"** *and your payout information will display. Click* **"Print Payout Letter"** *and a new web page will launch with your Payout Quote Letter. You can then choose to forward this as a text message, email or save it to your iBooks or Notes.* 

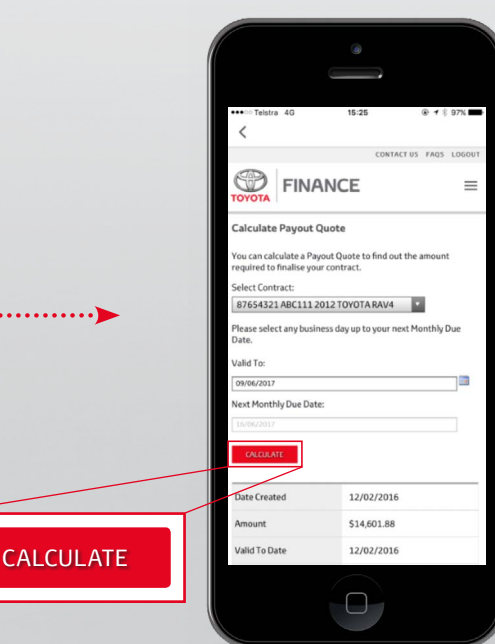

..........

#### $\langle$ **MARKETING PREFERENCE\* B** FINANCE  $\equiv$ O Yes, I would like to be informed about the<br>products and services, special offers, pr **Change Personal Details** o longer like to be informed abor<br>cts and services, special offers, p tes mandatory field dividual/Company E **OMINATED CORRESPONDENCE METHOD DEMOUSER** to of Distin 1/01/1020 011111111 er's Licence ing address to my email address, so that I<br>otices and other documents from eceive notices and other documents fro<br>ronically.<br>lowledge that I can change or cancel m<br>ss, in writing, at any time. **CONTACT DETAILS** I would like to?  $\Box$  $\Box$

## **Update your Personal Details and Marketing Preferences**

**Update your contact information and select the way that we communicate with you.**

*If you've updated your details recently but forgotten to tell us, you can update details such as telephone numbers, your address and email details here. These will help us keep in touch with you and identify you if you ever need to speak to us.*

*Please also tell us your Marketing Preference and Nominated Correspondence Method. Changing to Electronic will save paper and mean you get your messages and communications faster.*

#### **Update your Direct Debit**

#### **Here you can update your bank account details as well as change your payment method and amount.**

*Register a new Direct Debit account, or change between payment methods. You can also set up a One-Time Direct Debit on the Transactions Screen.*

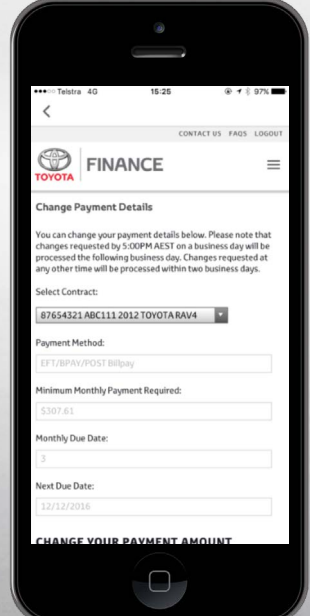